# SiteLock - EasySiteWizard Pro Configuration USER GUIDE

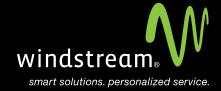

## **CONTENTS**

Overview 3

Copy Code 4

Create Table 4

Table Settings 5

Remove Border 5

Align Table 6

Advanced Options 6

Replace Code 7

Finished Product 7

### Overview

This guide provides steps to take in order to use the SiteLock banner with a web site built using our EasySiteWizard Pro application.

#### Step 1: Copy Code

On the SiteLock screen, scroll to the bottom of the page and you will see a SiteLock Trust Seal and the HTML code for the customer to use on their site. Copy the code for later use.

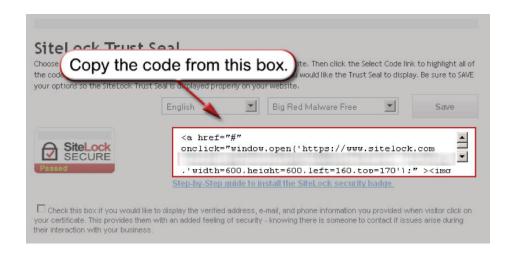

You can now exit the SiteLock control panels and login to the Windstream Hosting control panel. Open EasySiteWizard Pro and select the option to edit the site that the you want the banner on.

#### Step 2: Create Table

Click the button at the top to create a new table.

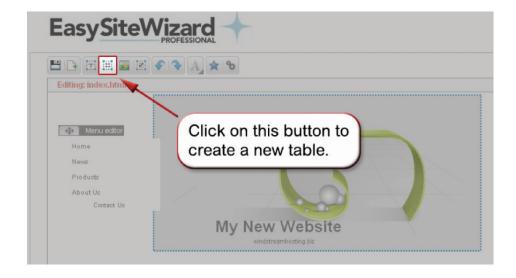

#### Step 3: Table Settings

We want to use custom settings for this. Use the same settings from the screenshot below.

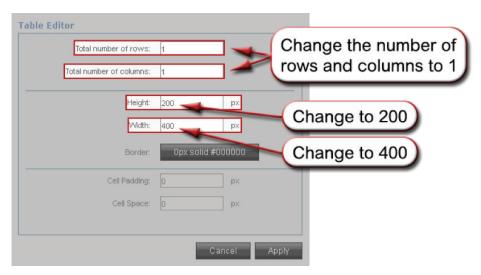

#### Step 4: Remove Border

Set the border Thickness to 'None' to eliminate the border. Click Apply on the border screen, then Apply on the table screen.

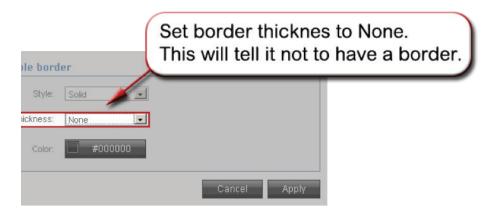

#### Step 5: Align Table

Once you're back to the editing section you will see your new table. Move the table to the bottom of the screen. This will put the HTML code for it at the end of the source code, making it easier to find.

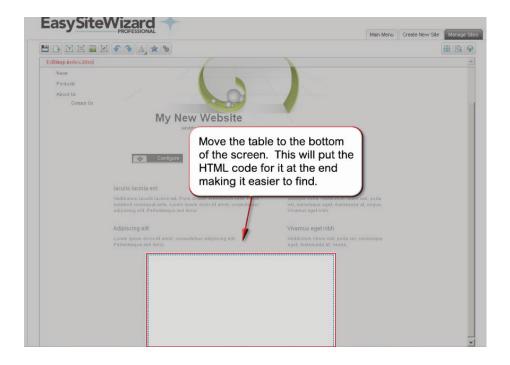

#### Step 6: Advanced Options

Now go up and select 'Advanced Options' and then 'Edit HTML source'.

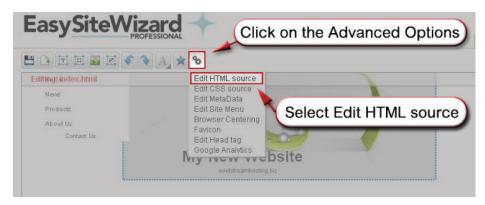

#### Step 7: Replace Code

Follow the instructions in the next screenshot to find and replace the necessary code. When finished with that, Apply the change.

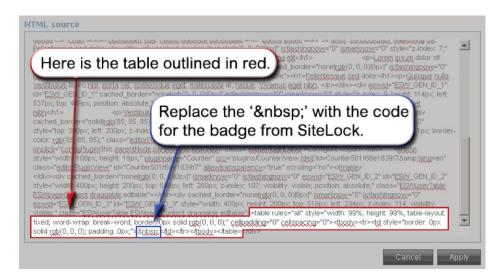

#### **Step 8: Finished Product**

You will now see the SiteLock Trust Seal inside of the table you created. From here you can easily move the badge to where you want it to be on the site.

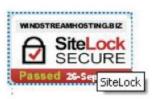

data. voice. network. cloud.

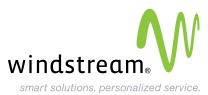